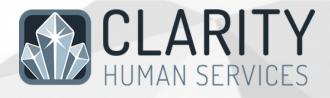

# Santa Clara County New User Training Referrals/Community Queue Manual

Updated 19 Aug 2022

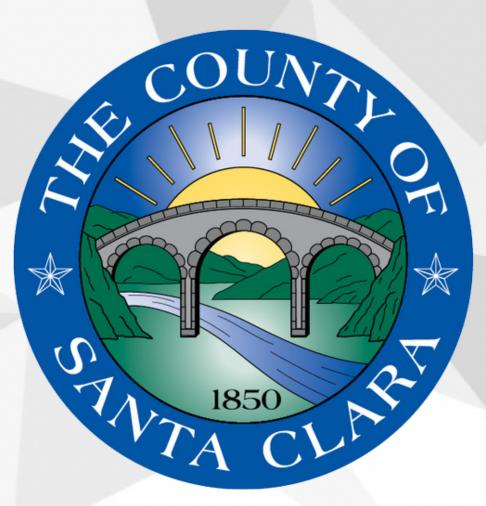

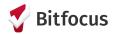

## For Case Managers Making and Managing Community Queue Referrals

#### **OVERVIEW OF REFERRAL PROCESS**

All permanent supportive housing and rapid rehousing referrals will be facilitated by staff in the Office of Supportive Housing (OSH). In order to determine if there is a potential match for your clients, you should complete a VI-SPDAT assessment:

1. Access your client's profile:

| Agency A                          |                    | SEARCH ≡ CASELOAD            |
|-----------------------------------|--------------------|------------------------------|
| SEARCH FOR A CLIENT               | "Search" screen,   | Your recent client searches: |
|                                   | locate your client | Community-Queue Test-1       |
| commun                            | SEA                | RCH                          |
| Community Quoue 6                 | 01/01/1980 0000    | Marjorie Simpson             |
| Community Queue Test-2            | 02/14/1980 1111    | Marge Simpson                |
| Community Queue Test-3            | 01/01/1980 0000    |                              |
| Community-Queue Test-1            | 01/01/1983 1351    | Marlin Clownfish             |
| Jason Community-Queue4            | 06/13/1983 1212    | Patrick Starr                |
| naned with Clarity Human Services | a :                | Recover deleted data         |

- 2. Ensure that the client has an active and valid Release of Information (ROI)
- 3. Enroll the client into the appropriate program at your agency:

| Won    | der Wor      | nan         |                |              |         |        |          |          |           |
|--------|--------------|-------------|----------------|--------------|---------|--------|----------|----------|-----------|
| PROFIL | E HISTORY    | PROGRAMS    | SERVICES       | ASSESSMENTS  | NOTES   | FILES  | CONTACT  | LOCATION | REFERRALS |
| PRO    | GRAM: [CE] T | HE SUNSHIN  | E AGENCY       |              |         |        |          |          |           |
|        | Enrollment   | listory     | Provide Servic | es Assessmen | ts Note | es Fil | es Forms |          |           |
|        | Enroll Pr    | ogram for d | client Won     | der Woman    |         |        |          |          |           |

4. Next, complete a Current Living Situation (CLS) and VI-SPDAT assessment (these are accessed from the Assessments Tab.

| PROGRAM: [CE] THE SUNSHINE AGENCY                                                                                                    |                       |
|----------------------------------------------------------------------------------------------------|-----------------------|
| Enrollment History Provide Services Assessments Notes Files Forms                                                                                                    | imes Exit             |
| Assessments<br>Current Living Situation                                                                                                    | LINK FROM ASSESSMENTS |
| VI-F-SPDAT Prescreen for Families [V2] with SCC local questions   Select the appropriate assessment from the options available.     VI-SPDAT Prescreen for Single Adults [V2] with SCC local questions   From the options available. | START                 |

5. Complete the CLS assessment and select SAVE and CLOSE when done. Proceed to complete the VI-SPDAT, *only* if it has been more than one year since the last VI-SPDAT was completed, *or* if the client has experienced a significant change/life event since the last VI-SPDAT (e.g. change in health, income, and/or family structure).

| Add Current Living Situation for client Wonder Woman |                                                                             |  |  |  |  |
|------------------------------------------------------|-----------------------------------------------------------------------------|--|--|--|--|
| Date of Contact                                      | 07/20/2020                                                                  |  |  |  |  |
| Current Living Situation                             | Place not meant for habitation (e.g., a vehicle, an abandoned building, buv |  |  |  |  |
| Location Details                                     | At the corner of 5th and Main, next to a Starbucks.                         |  |  |  |  |
|                                                      |                                                                             |  |  |  |  |
|                                                      | SAVE & CLOSE CANCEL                                                         |  |  |  |  |

6. After completing the VI-SPDAT, review the client's score. If the client is a veteran (regardless of score), or if the client is not a veteran but scores 4 or higher on the VI-SPDAT, toggle on the Community Housing Queue ONLY to refer them to the correct queue. Assessors should NEVER refer clients to the queue called Administration Only/CET.

| HISTORY OF HOUSING & H  | IOMELESSNESS        | 0            | RISKS    | 3 |
|-------------------------|---------------------|--------------|----------|---|
| SOCIALIZATION & DAILY F | UNCTION             | 3            | WELLNESS | 6 |
|                         | VI-SPDAT-V2 PRE-SCR | EEN TOTAL 12 |          |   |
| Community Hou           | Ising Queue         |              |          |   |

### **RECEIVING REFERRALS**

1. Access the referral tab

| Agency A                                                                                                    |                                                |               | HII P<br>Adam Siegenthaler,<br>Agararyk a<br><b>D SEARCH ≣ CASER (∳</b> & REFERRALS |
|----------------------------------------------------------------------------------------------------|------------------------------------------------|---------------|-------------------------------------------------------------------------------------|
| SEARCH FOR A CLIENT                                                                                                    | Access the Referrals Tab                       | ADD CLIENT +  | Your recent client searches:                                                        |
|                                                                                                    |                                                |               | Community-Queue Test-1                                                              |
| 1                                                                                                    |                                                | SEARCH        | Marjorie Simpson                                                                    |
| Enter your search terms above to search for a client. Use full name, partial name, date of birth or any combination.                        |                                                | Marge Simpson |                                                                                     |
| IT'S A GREAT DAY FOR TRAINING!!! IMPORTANT: NEVER enter actual client information in this training environment. All data entered in this sy | stem MUST be fictitious for security purposes. |               | Marlin Clownfish                                                                    |
|                                                                                                    |                                                |               | Patrick Starr                                                                       |

2. Navigate to the referral you want to manage.

| ERRALS                                                                        |                                                                                                    |            |                      |
|-------------------------------------------------------------------------------|----------------------------------------------------------------------------------------------------|------------|----------------------|
| Dashboard Pending Community Queue                                             | Analysis Completed Denied Sent Availability                                                        | Open Units |                      |
| Pending Referrals                                                             |                                                                                                    |            |                      |
| Search                                                                        | Be sure you're in the "Pending" Tab.<br>Click edit next to the referral you ode<br>want to manage. | Standard   | ~                    |
| Characteristic Select                                                         | Sort By                                                                                            | Default    | ~                    |
| Eligible Clients Only                                                         |                                                                                                    |            | SEARCH               |
| Client                                                                        | Referral Date                                                                                      | Qualified  | Days Pending         |
| Community-Queue Test-1<br>Program: Emergency Shelter<br>Referred by: Agency A | <b>送</b> 圖 09/19/2018                                                                              | Reassigned | 0 total<br>0 pending |

3. To immediately accept the referral and enroll the client in your program, click the client's name...

| REFERRALS          |                                                                           |
|--------------------|---------------------------------------------------------------------------|
| Dashboard Pendir   | ng Community Queue Analysis Completed Denied Sent Availability Open Units |
| Dashboard          | g community queue Analysis completed benied Sent Avanability Open Onits   |
| REFERRAL: EDIT     |                                                                           |
| Client             | Community-Queue Test-1                                                    |
| Referred Program   | Emergency Shelter                                                         |
| Referred to Agency | Agency A                                                                  |
| Referring Agency   | Agency A Click on the client's name to be taken to their profile          |
| Referred Date      | 09/19/2018 2:00 PM                                                        |
| Days Pending       | 0 day(s)                                                                  |
| In Process         | 0 day(s)                                                                  |
| Qualified          | Reassigned                                                                |
| VI-SPDAT-V2 score  | 14                                                                        |
| Referred by Staff  | Adam Siegenthaler                                                         |
| Case Manager       | Select 🗸                                                                  |
| Last Activity      | 05/06/2016 CHECK-IN                                                       |
| Status             | Pending ~                                                                 |
| Private            | ()#                                                                       |
|                    | SAVE CHANGES CANCEL                                                       |

# a. Next, enroll the client in the program

| HOUSING AVAILABILITY:                                       |                                                                  |                                       |
|-------------------------------------------------------------|------------------------------------------------------------------|---------------------------------------|
|                                                             | When enrolling the client in the program,                        | 30 Beds in 6 Units                    |
|                                                             | be sure to indicate that the enrollment is related to a referral | 1 pending referral(s), Oldest 0 days. |
| Program Placement a result of Referral provided by Agency A | Bruce Willis                                                     |                                       |
| PRINT DIRECTIONS DOC REQUIREMENTS                           |                                                                  | ENROLL                                |

4. To deny a referral, choose "Denied" in the status field and refer the denial back to the Community Queue (Note: Do not deny a referral without first checking with the OSH MatchMaker.)

| REFERRALS                         |            |                                                   |           |           |        |          |              |            |
|-----------------------------------|------------|---------------------------------------------------|-----------|-----------|--------|----------|--------------|------------|
| Dashboard Pe                      | ending Com | munity Queue                                      | Analysis  | Completed | Denied | Sent     | Availability | Open Units |
| REFERRAL: EDIT                    |            |                                                   |           |           |        |          |              |            |
| Client                            | с          | community-Queu                                    | ie Test-1 |           |        |          |              |            |
| Referred Program                  | E          | mergency Shelt                                    | er        |           |        |          |              |            |
| Referred to Agency                | A          | gency A                                           |           |           |        |          |              |            |
| Referring Agency                  | A          | gency A                                           |           |           |        |          |              |            |
| Referred Date                     | 0          | 9/19/2018 2:00                                    | РМ        |           |        |          |              |            |
| Days Pending                      | 0          | day(s)                                            |           |           |        |          |              |            |
| In Process                        | 0          | day(s)                                            |           |           |        |          |              |            |
| Qualified                         | R          | eassigned                                         |           |           |        |          |              |            |
| VI-SPDAT-V2 score                 | 1          | 4                                                 |           |           |        |          |              |            |
| Referred by Staff<br>Case Manager |            | Adam Siegenthaler                                 |           |           |        |          |              |            |
|                                   |            | Select                                            | ~         |           | 0.1    | -+ #D -  |              |            |
| Last Activity                     | 0          | 5/06/2016                                         | CHECK-IN  |           | Sele   | ct "De   | nied         |            |
| Status<br>Private                 |            | Pending<br>Pending - Pending<br>Denied<br>Expired | ocess     |           |        |          |              |            |
|                                   |            |                                                   |           |           |        | SAVE CHA | NGES         | CANCEL     |
|                                   |            |                                                   | _         |           |        |          |              |            |
| ast Activity                      |            | 12/22/                                            |           | CHECK-IN  |        |          |              |            |
| tatus                             |            | Denied                                            |           |           |        |          |              | ~          |
| end to Community Queue            |            | Sele                                              |           |           |        |          |              | ~          |
| enied By Type                     |            | Sele                                              | ct        |           |        |          |              | ~          |
| Denied Reason                     |            | Select                                            |           |           |        |          |              | ~          |
| enial Information                 |            |                                                   |           |           |        |          |              |            |
| rivate                            |            |                                                   |           |           |        |          |              |            |
|                                   |            |                                                   | SAVE C    | HANGES    | CANC   | EL       |              |            |

5. To indicate that you're working on the referral, such as by gathering additional information to determine final eligibility, indicate that the referral is "Pending – In Process"

| Case Manager  | Select                           | ~        |
|---------------|----------------------------------|----------|
| Last Activity | 12/22/2021 CHECK-IN              |          |
| Status        | ✓ Pending - In Process<br>Denied | <u>'</u> |
| Private       | Expired                          |          |
|               | SAVE CHANGES CANCEL              |          |
|               |                                  |          |

6. Referrals that are inactive for more than 390 days will expire. Use the "Check-In" button if you need more time.

| REFERRAL: EDIT     |                        |  |  |  |  |  |
|--------------------|------------------------|--|--|--|--|--|
| Client             | Community-Queue Test-1 |  |  |  |  |  |
| Referred Program   | Emergency Shelter      |  |  |  |  |  |
| Referred to Agency | Agency A               |  |  |  |  |  |
| Referring Agency   | Agency A               |  |  |  |  |  |
| Referred Date      | 09/19/2018 2:00 PM     |  |  |  |  |  |
| Days Pending       | 0 day(s)               |  |  |  |  |  |
| In Process         | 0 day(s)               |  |  |  |  |  |
| Qualified          | Reassigned             |  |  |  |  |  |
| VI-SPDAT-V2 score  | 14                     |  |  |  |  |  |
| Referred by Staff  | Adam Siegenthaler      |  |  |  |  |  |
| Case Manager       | Select V               |  |  |  |  |  |
| Last Activity      | 05/06/2016 CHECK-IN    |  |  |  |  |  |
| Status             | Pending - In Process ~ |  |  |  |  |  |
| Private            |                        |  |  |  |  |  |
|                    | SAVE CHANGES CANCEL    |  |  |  |  |  |